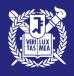

# GRADUATE ADMISSIONS FOR INTERNATIONAL STUDENTS

**SNU RECOMMENDATION SUBMISSION GUIDE** 

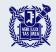

# **Recommendation Submission Procedures**

- 1. Check your email for the automatic invitation from SNU.
- 2. Take note of the Application number and Applicant PIN.
- 3. Click the link provided to access the recommendation submission website.
- 4. Enter the Application number and Applicant PIN.
- 5. Register your password.
- 6. Enter your personal information and your recommendation letter.
- 7. Review and submit your recommendation letter.

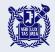

# **Recommendation Submission Notice**

1. Recommendation letters can only be submitted through the online recommendation system.

- 2. The submission status of recommendation letters cannot be checked via phone or email.
- $\times$  Applicants can check the submission status directly online on our application website.

3. Once the recommender has saved or submitted the recommendation letter, the applicant cannot change the recommender or the recommender's information.

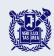

**STEP** 1&2

# Check your email for the automatic invitation from SNU and take note of the Application number and Applicant PIN.

Email subject: [Seoul National University] Recommendation letter for Applicant Name (Recommender 1 or 11)

From: SNU Admissions snuadmit@snu.ac.kr 도메인: uwayapply.com

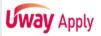

#### **추천서**를 작성해 주세요

Please write a recommendation letter.

The online recommendation submission website is compatible only with Microsoft Edge and Google Chrome browsers on Windows operating systems.

추천서 작성 바로가기 (Click to write a recommendation letter.)

님, 안녕하십니까,

님이 서울대학교 글로벌인재특별전형에 지원하였습니다.

본 전형에서 추천서는 반드시 제출하여야 하며,

서울대학교 추천서 접수 시스템에 접속하시어

님께 추천서 작성을 요청하였습니다.

까지 추천서 작성 및 제출을 완료하여 주시기 바

랍니다.

귀한 시간 내어 추천서 작성에 협조하여 주심에 감사드립니다.

Dear

Warm greetings from Seoul National University. has applied for International Admissions at Seoul National University. As part of the application process, we require a recommendation letter, and has kindly asked for your assistance in providing

To help with the recommendation submission, please visit our recommendation website. You'll find clear instructions on how to write and submit the letter. Please ensure that the recommendation letter is submitted by Friday, March 8, 2024, at 5:00 PM (KST), Your support in this matter is greatly appreciated.

Website Address

| <b>②</b> | 지원자 정보 Applicant's information |  |  |  |  |
|----------|--------------------------------|--|--|--|--|
|          | 지원자 성명 Applicant's name        |  |  |  |  |
|          | 지원자 수험번호 Application number    |  |  |  |  |
|          | 지원자 조회코드 Applicant PIN         |  |  |  |  |

| <b>②</b> | 지원내역 Application Details         |                                 |  |  |  |  |  |
|----------|----------------------------------|---------------------------------|--|--|--|--|--|
|          | 지원 대학 University                 | 서울대학교 Seoul National University |  |  |  |  |  |
|          | 입학 시기 Academic Year              | 학년도 기                           |  |  |  |  |  |
|          | 지원 자격 Admission Type             |                                 |  |  |  |  |  |
|          | 지원 과정 Desired Degree Course      |                                 |  |  |  |  |  |
|          | 지원 모집단위 Desired Program of Study |                                 |  |  |  |  |  |
|          | 지원 세부전공 Desired Major (Detailed) |                                 |  |  |  |  |  |

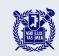

# Click the link provided to access the recommendation submission website.

Email subject: [Seoul National University] Recommendation letter for Applicant Name (Recommender | or || )

From: SNU Admissions snuadmit@snu.ac.kr 도메인: uwayapply.com

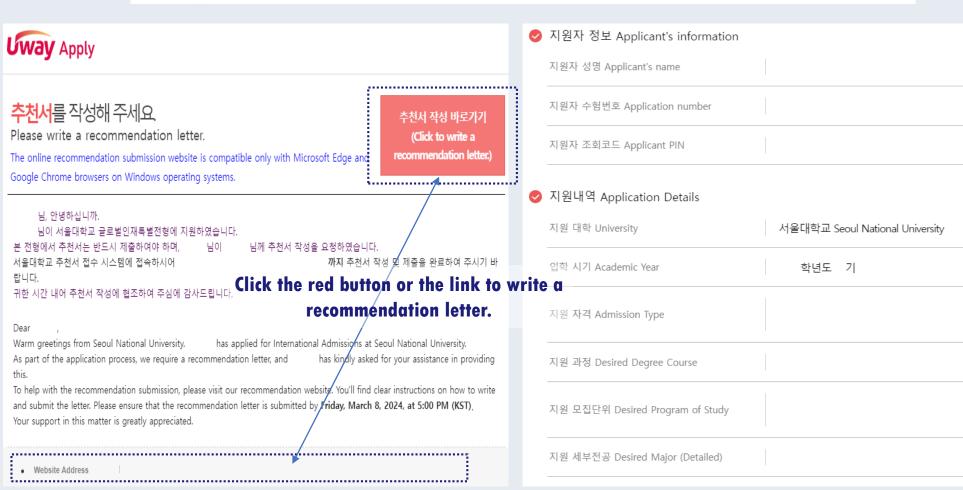

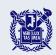

# Enter the Application number and Applicant PIN.

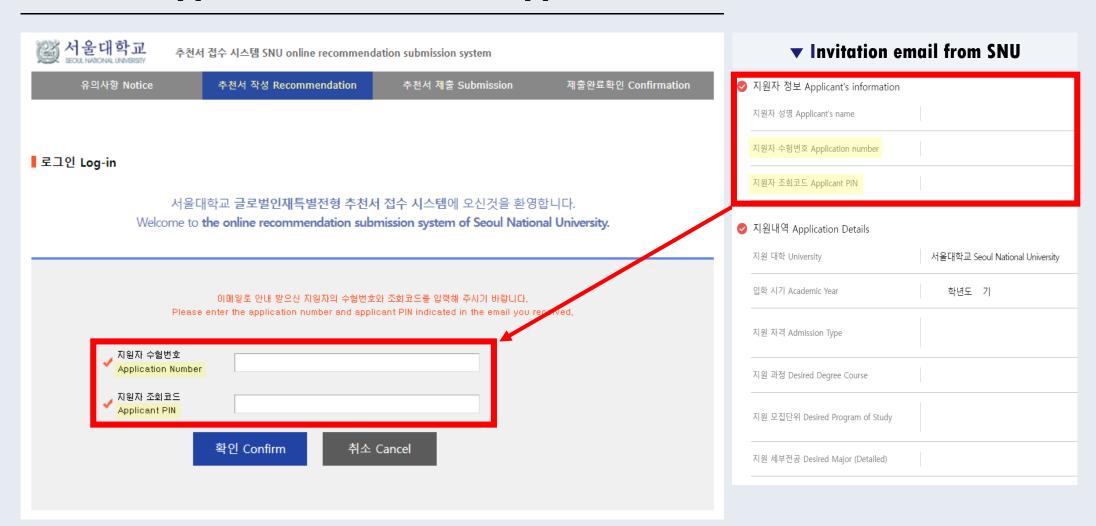

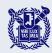

## Register your password.

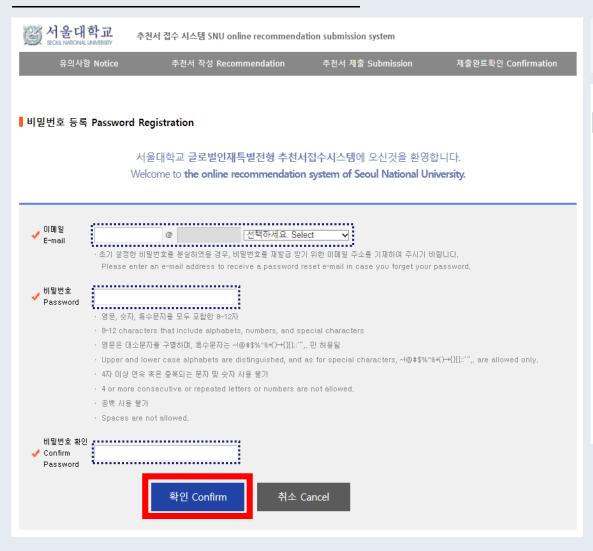

# ▼You can change your password by clicking the 'Change Password' button after you have registered.

| M 서울대학교<br>SEOUL NATIONAL UNIVERSITY   | 추천서 접수 시스템 SNU online recommendation submission system                                                                                                    |                   |                     |  |  |  |  |
|----------------------------------------|----------------------------------------------------------------------------------------------------|-------------------|---------------------|--|--|--|--|
| 유의사항 Notice                            | 추천서 작성 Recommendation                                                                                                    | 추천서 제출 Submission | 제출완료확인 Confirmation |  |  |  |  |
| 비밀번호 변경 Change                         | Password                                                                                                    |                   |                     |  |  |  |  |
| ✔ 현재 비밀번호 확인<br>✔ Current Password     |                                                                                                    |                   |                     |  |  |  |  |
| ✔ 변경 비밀번호<br>New Password              | · 영문, 숫자, 특수문자를 모두 포함한 8~12자 · Passwords must be 8-12 characters long and include alphabets, numbers, and special characters, · 영문은 대소문자를 구별하다며, 특수문자는 ~!@#\$%^8+()-+{}[];;", 만 허용될 · Alphabets are case-sensitive, and special characters are limited to ~!@#\$%^8+()-+{}[];;", · 4자 미상 연속 혹은 중복되는 문자 및 숫자 사용 불가 · The use of 4 or more consecutive or repeated letters or numbers is prohibited, · 공백 사용 불가 |                   |                     |  |  |  |  |
|                                        | · Spaces are not permitted,                                                                                                    |                   |                     |  |  |  |  |
| ✔ 변경 비밀번호 확인<br>✔ Confirm New Password | 확인 Continue 추                                                                                                    | 소 Cancel          |                     |  |  |  |  |

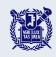

# Register your password.

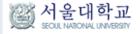

추천서 접수 시스템 SNU online recommendation submission system

유의사항 Notice

추천서 작성 Recommendation

추천서 제출 Submission

제출완료확인 Confirmation

비밀번호 등록 Enter Your Password

서울대학교 글로벌인재특별전형 추천서접수시스템에 오신것을 환영합니다.

Welcome to the online recommendation system of Seoul National University.

초기에 설정한 비밀번호를 입력해 주시기 바랍니다.

비밀번호를 분실하였을 경우, 하단의 '비밀번호 재발급 Reset Password' 버튼을 클릭하여 비밀번호를 재발급 받으시기 바랍니다.

Please enter your password, If you have forgotten your password, please click the "Reset Password" button below to receive a new one,

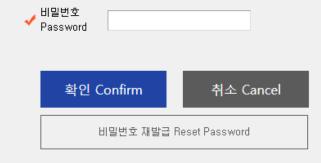

You need to enter your set password again after logging out to continue writing the recommendation letter. Please remember your password.

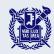

# Enter your personal information and your recommendation letter.

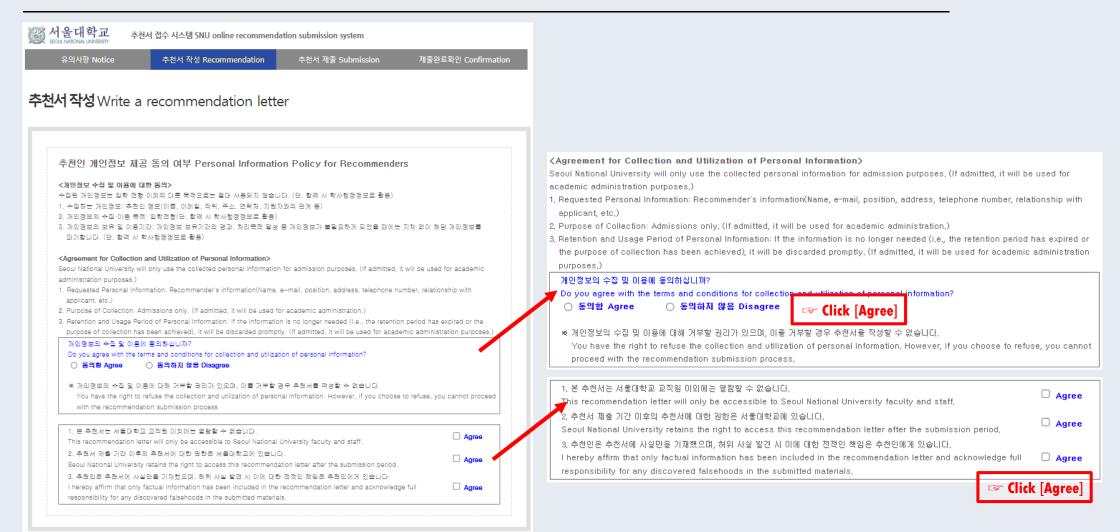

추천서 작성 Write a recommendation letter

Click the red button to write your recommendation letter.

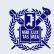

STEF 6

### Enter your personal information and your recommendation letter.

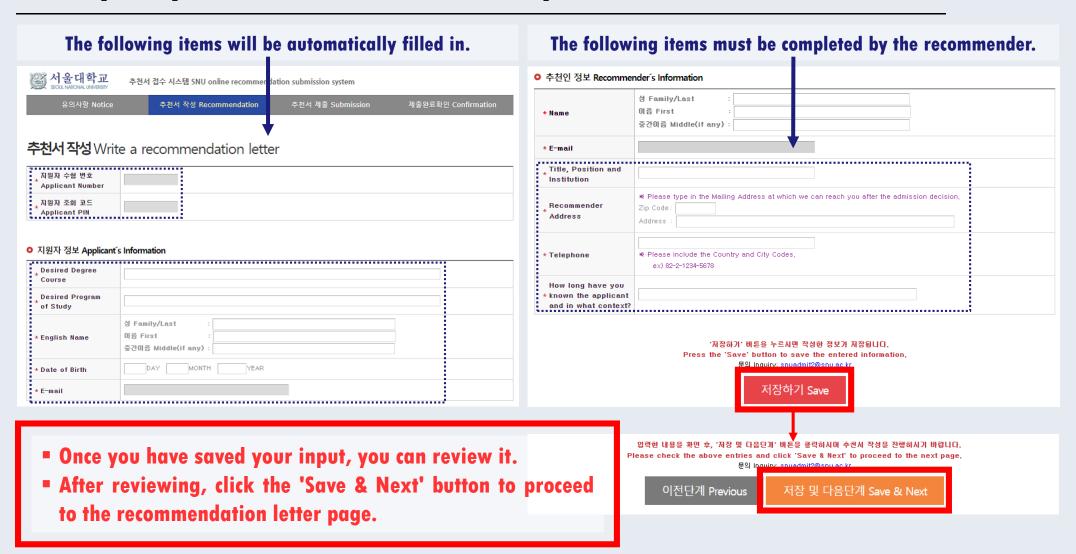

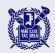

# Enter your personal information and your recommendation letter.

#### 추천서 작성 Write a recommendation letter

\* Please assess the applicant by selecting the appropriate box,

Compared to other students you have encountered, how would you rate this applicant in terms of:

|                           | Below average | Average | Good | Excellent | Top few ever<br>encountered | No basis for judgment |
|---------------------------|---------------|---------|------|-----------|-----------------------------|-----------------------|
| Academic achievement      | 0             | 0       | 0    | 0         | 0                           | 0                     |
| Academic motivation       | 0             | 0       | 0    | 0         | 0                           | 0                     |
| Future academic potential | 0             | 0       | 0    | 0         | 0                           | 0                     |
| Leadership / Influence    | 0             | 0       | 0    | 0         | 0                           | 0                     |
| Concern for others        | 0             | 0       | 0    | 0         | 0                           | 0                     |
| Emotional maturity        | 0             | 0       | 0    | 0         | 0                           | 0                     |
| Written expression        | 0             | 0       | 0    | 0         | 0                           | 0                     |
| Oral expression           | 0             | 0       | 0    | 0         | 0                           | 0                     |
| Creativity/Originality    | 0             | 0       | 0    | 0         | 0                           | 0                     |
| Respect for differences   | 0             | 0       | 0    | 0         | 0                           | 0                     |

#### ₩ Please write in Korean or English.

(1 English letter=1 byte / 1 Korean character=2 bytes / Enter or Space=1 byte)

Academic / intellectual evaluation: Please comment on the nature and quality of the applicant's academic performance and potential. We are especially interested in your evaluation of the applicant's academic achievement, motivation, originality of thought, creativity, intellectual depth or breath, and academic promise.

입력 Byte 수 : 0 / 각 항목별 중바꿈, 띄어쓰기 포함 3000 Byte 이내(한글 약 1,500자, 영어 약 600개 단어)

Current Byte: 0 / 3000-Byte limit including spaces and line breaks(about 1500 Korean characters, 600 English words) for each entry

Fields with (red \*) are required.

\* 2. Personal / interpersonal evaluation: What are your impressions of the applicant as a person? How is he or she viewed by professors (teachers)? How does the applicant interact with others? What are the applicant's major strengths and weaknesses?

Current Byte: 0 / 3000-Byte limit including spaces and line breaks(about 1500 Korean characters, 600 English words) for each entry

3. Additional comments: Is there anything else we should know about this applicant?

입력 Byte 수 : 0 / 각 항목별 출바꿈, 띄어쓰기 포함 3000 Byte 이내(한글 약 1,500자, 영어 약 600개 단어)

입력 Byte 수: 0 / 각 항목별 중바꿈, 띄어쓰기 포함 3000 Byte 이내(한글 약 1,500자, 영어 약 600개 단어)

Current Byte: 0 / 3000-Byte limit including spaces and line breaks(about 1500 Korean characters, 600 English words) for each entry

- Once you have saved your input, you can review it.
- After reviewing, click the 'Save & Next' button to proceed to the submission page.

'저장 및 다음단계' 버튼을 누르시면 작성한 추천실가 저장됩니다.
Click 'Save & Next' to save your recommendation,
문의 Inquiry: squadmit/@save ekr
이전단계 Previous 저장 및 다음단계 Save & Next

입력한 내용을 확인 후, '저장 및 다음단계' 버튼을 클릭하시어 <mark>추천서를 제출하시기 바랍니다.</mark> Please check the above entries, and click 'Save & Next' to submit the recommendation. 문의 Inquiry: squadmit/@squackr

이전단계 Previous

저장 및 다음단계 Save & Next

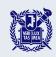

## Review and submit your recommendation letter.

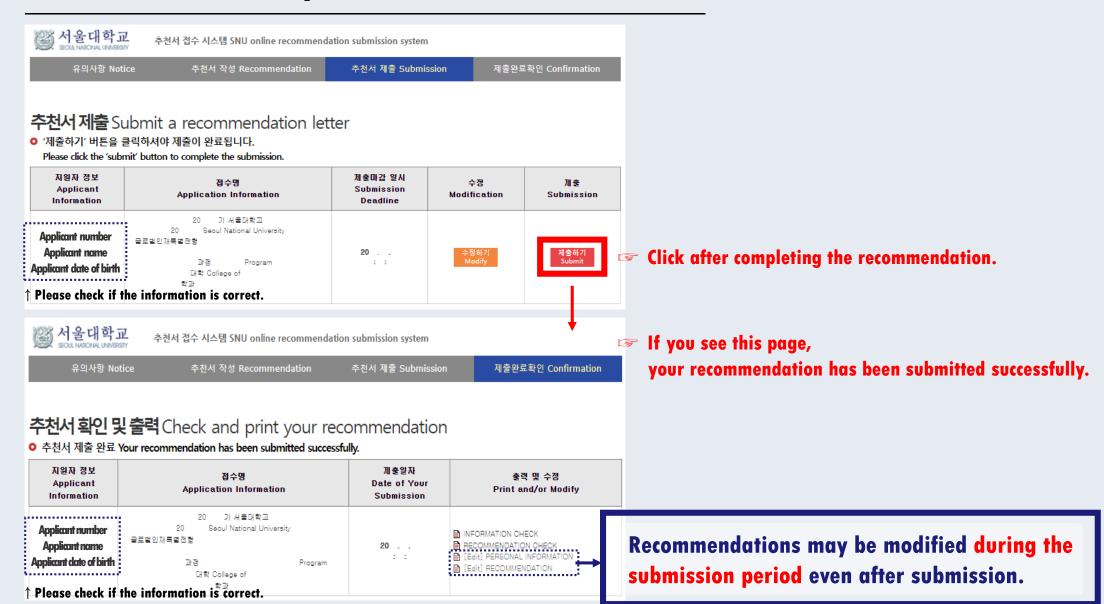